## 110 學年度四技二專甄選入學招生

# 應屆畢業生在校成績證明查詢系統操作參考手冊

#### 一、 重要事項說明

(一)本系統係為應屆畢業生確認高中職學校所上傳之在校成績證明是否正 確所使用,非應屆畢業生(含青年儲蓄帳戶考生),請於第二階段報名(含 備審資料上傳)階段,自行上傳在校成績證明。

(二)系統開放時間:110 年 5 月 6 日(星期四) 10:00 至 110 年 5 月 13 日(星 期四) 17:00 止,考生未於查詢期間內上網查詢或查詢之成績證明內容 有誤而未及時反映,致影響個人第二階段甄試權益,考生應自行負責。 ※建議使用**Google Chrome** 或 **Mozilla FireFox**瀏覽器操作。

## ※避免使用手機或平版電腦登入使用招生各系統,以避免畫面資訊閱覽不 完全,漏登資料而影響考生權益。

### 二、操作步驟

(一)應屆畢業生請輸入個人「身分證統一編號(或居留證)」、「統測准考證號 碼(8碼)、「出生年月日」及「驗證碼」後,按下登入(如圖 1-1)。

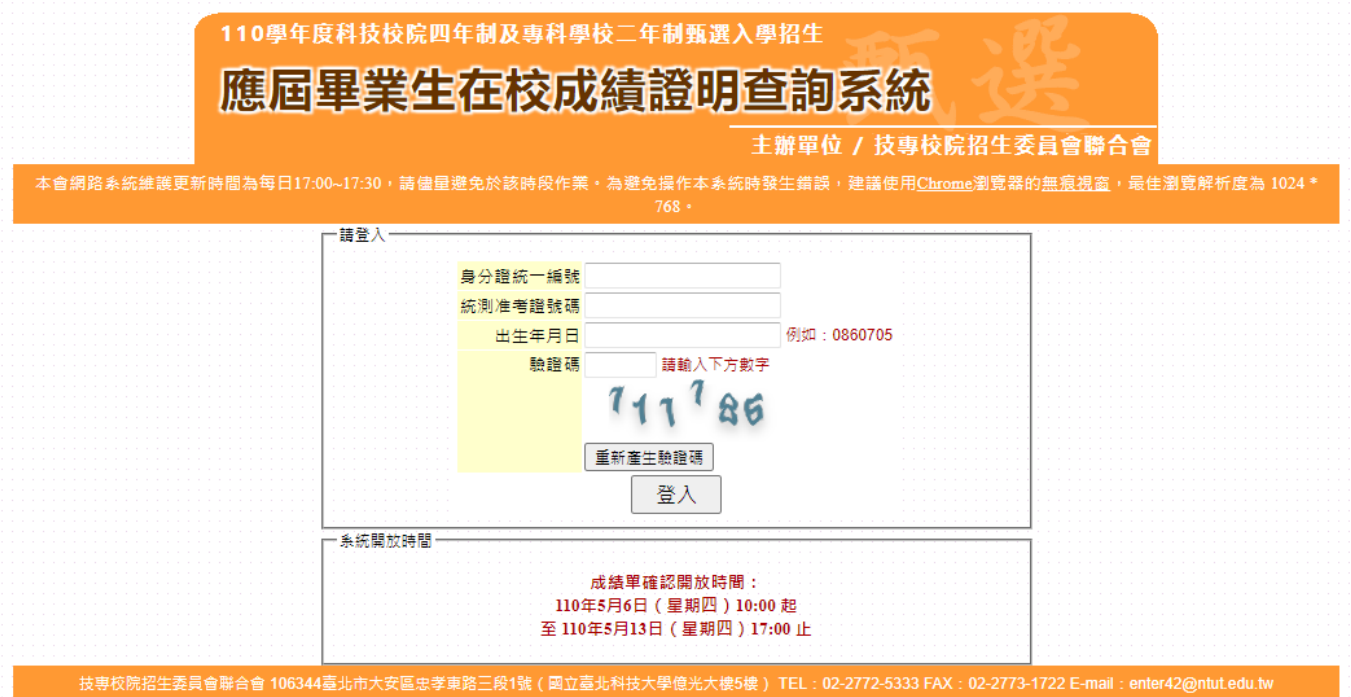

圖 1-1

110 學年度四技二專甄選入學招生應屆畢業生在校成績證明查詢統操作參考手冊 1

(二)考生瀏覽或下載下方成績單進行成績單確認,確認無誤時,請點選「經本 人檢視確認,本在校成績證明為本人所有。」,並點選「確定」後,再行 「確定送出」即完成在校成績確認作業。(如圖 1-2、1-3)

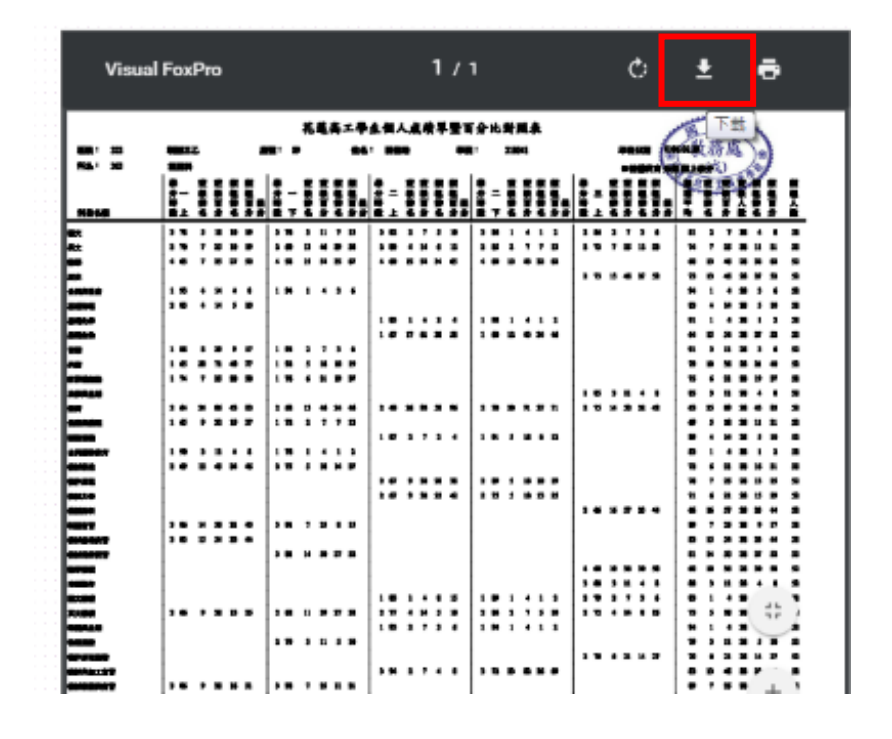

圖 1-2

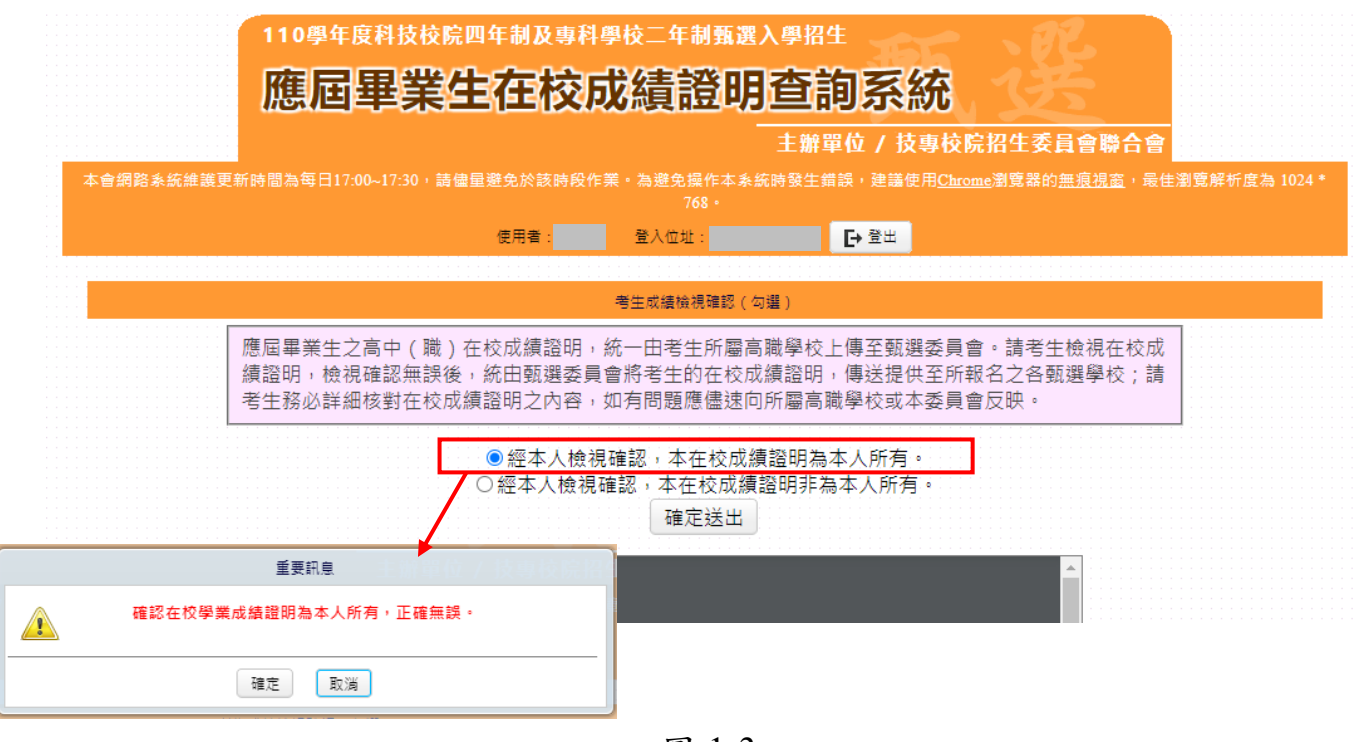

圖 1-3

110 學年度四技二專甄選入學招生應屆畢業生在校成績證明查詢統操作參考手冊 2

(三)考生瀏覽或下載下方成績單進行成績確認時,如發現成績有疑義或不正確, 請點選「經本人檢視確認,本在校成績證明非為本人所有。」,並點選「確定」 再行「確定送出」(如圖1-4)。另應儘速向所屬高中職學校反映,請其協助重 新上傳正確之成績證明後,於在校成績證明查詢系統開放期間,重新登入進 行成績確認作業。

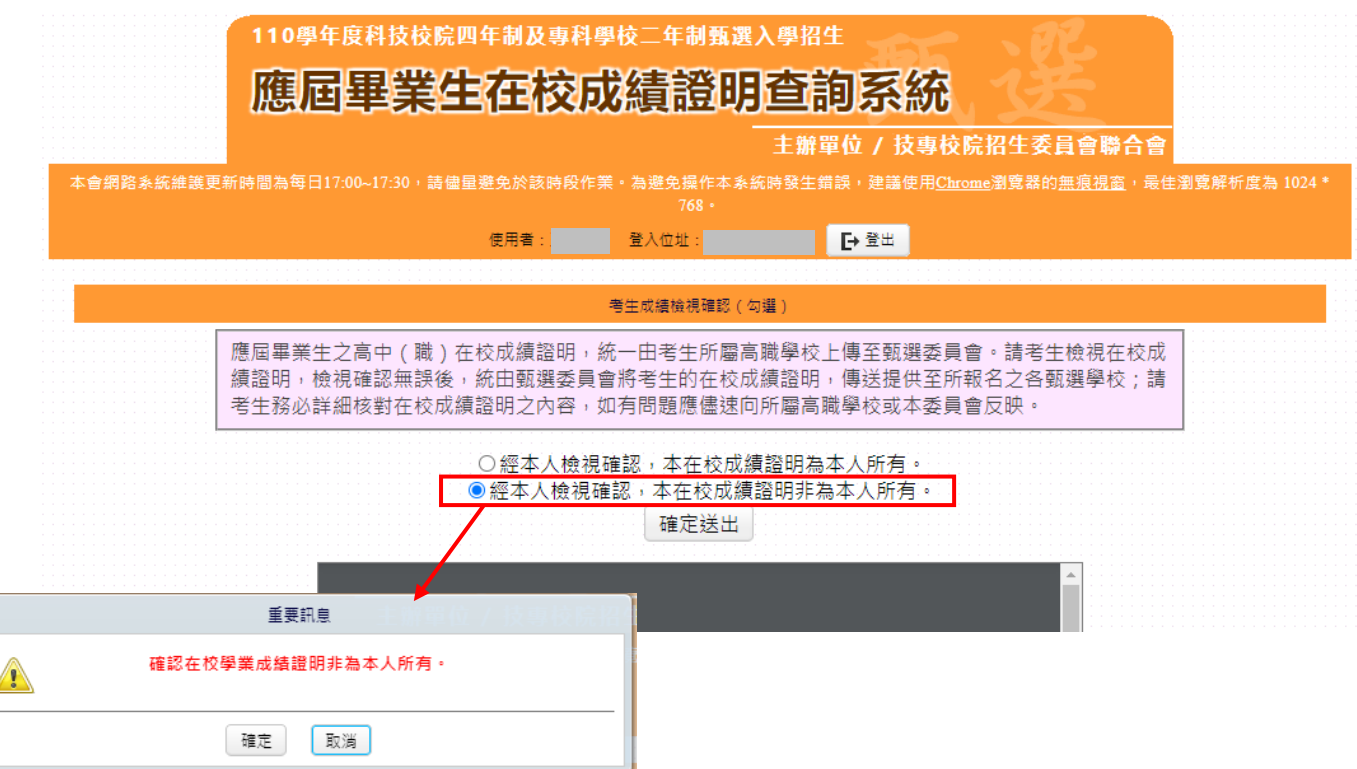

圖 1-4